# 太陽光発電の積雪荷重設計支援ツール

# 取扱説明書

国立研究開発法人 産業技術総合研究所 太陽光発電研究センター システムチーム

作成日:2012 年 6 月

# 目次

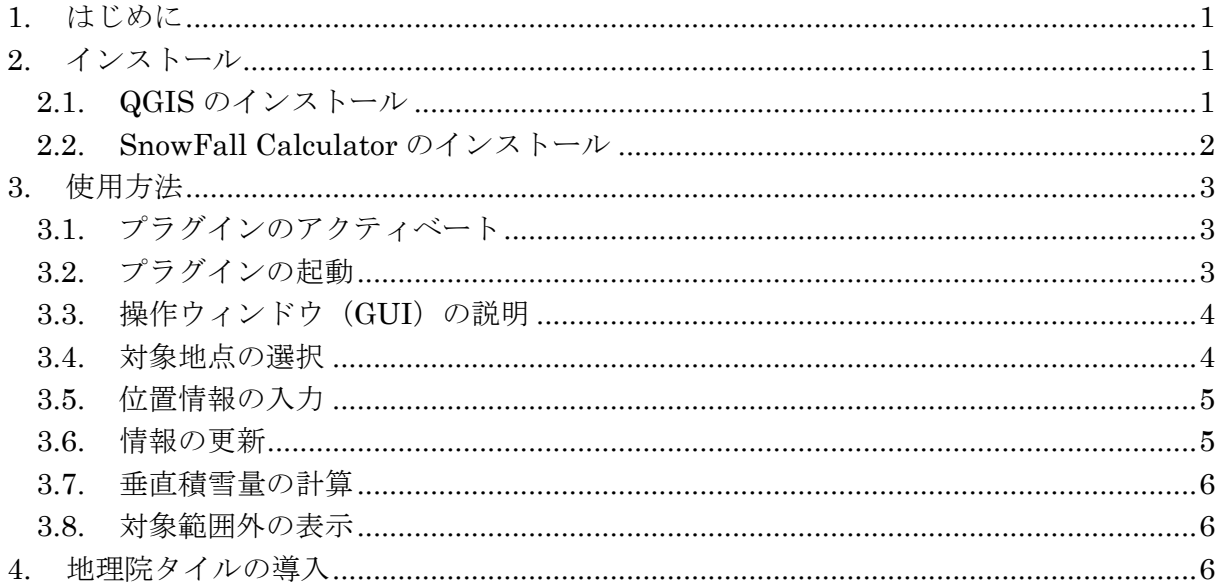

# **1.** はじめに

本ソフトウェアは、平成 28 年 6 月~平成 31 年 2 月を事業期間として国立研究開発法 人新エネルギー・産業技術総合開発機構の委託研究「太陽光発電システム効率向上・維持 管理技術開発プロジェクト/太陽光発電システムの安全確保のための実証/太陽光発電設備 の安全化に関する実証試験および研究」で開発されたツールの取扱説明書である。

ソフトウェアおよびデータについては、国立研究開発法人 産業技術総合研究所が作成 した。データについては、北海道科学大学 千葉隆弘教授の協力を得て作成した。

# **2.** インストール

開発した SnowFall Calculator は QGIS 上で動作するプラグインである。QGIS と本ツ ールのインストールについて説明する。説明では Windows の導入を例として示す。

## **2.1. QGIS** のインストール

本ツールは QGIS のバージョン 2.18.15(開発着手時の最新バージョン)において動作保 証するプラグインである。QGIS は下記のサイトからダウンロードできる。

QGIS のダウンロードサイト:https://qgis.org/ja/site/forusers/download.html

Win32: http://download.osgeo.org/qgis/win32/QGIS-OSGeo4W-2.18.15-1-Setup-x86.exe

Win64: http://download.osgeo.org/qgis/win64/QGIS-OSGeo4W-2.18.15-1-Setup-x86.exe

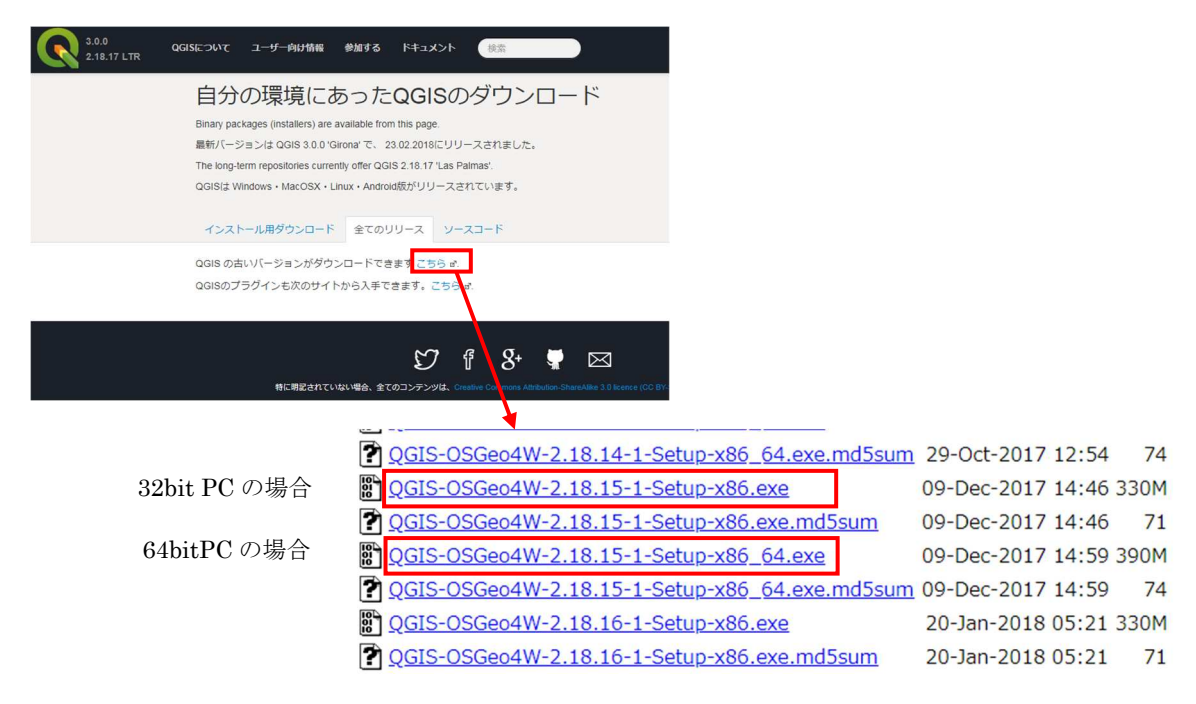

#### 図 2-1. Windows の QGIS ダウンロードの例

QGIS本体は、上図 (Windows の場合)のようにインストーラーをダウンロードし、イ ンストールを実施する。

# **2.2. SnowFall Calculator** のインストール

SnowFall Calculator プラグインの本体は zip 圧縮されているので解凍する。

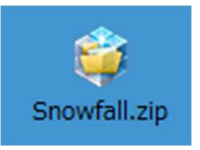

## 図 2-2. SnowFall Calculator プラグイン

解凍した SnowFall フォルダを、以下のフォルダに配置する。ただし、プラグインの導 入前には必ず QGIS をインストールしておくこと。

> C:¥Users¥"ユーザ名"¥.qgis2¥python¥plugins ※ユーザ名は、Windows のアカウント名

プラグインを配置後は図 2-3 のようにフォルダに配置されることになる。

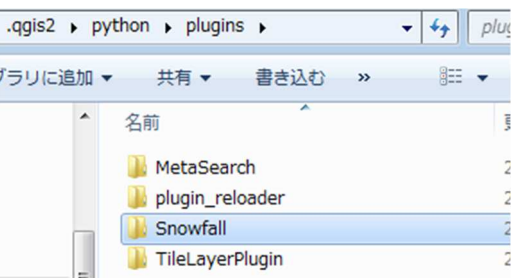

## 図 2-3. SnowFall Calculator プラグインの配置後

# **3.** 使用方法

本プラグインは QGIS 上で動作するため QGIS を起動し、使用できるように設定する必 要がある。また、本プラグインは地図データがなくても単体で動作可能であり、ユーザは 自分の好きな地図上で使用することができる。本書では国土地理院が提供している地理院 タイル上での説明を示している。地理院タイルの導入については 4 節を参照。

## **3.1.** プラグインのアクティベート

QGIS の上部にあるツールバーから、「プラグイン」>>「プラグインの管理とインストー ル」をクリックする。プラグイン管理画面から、「インストール済み」タグを選択し、 SnowFall プラグインにチェックを入れる。

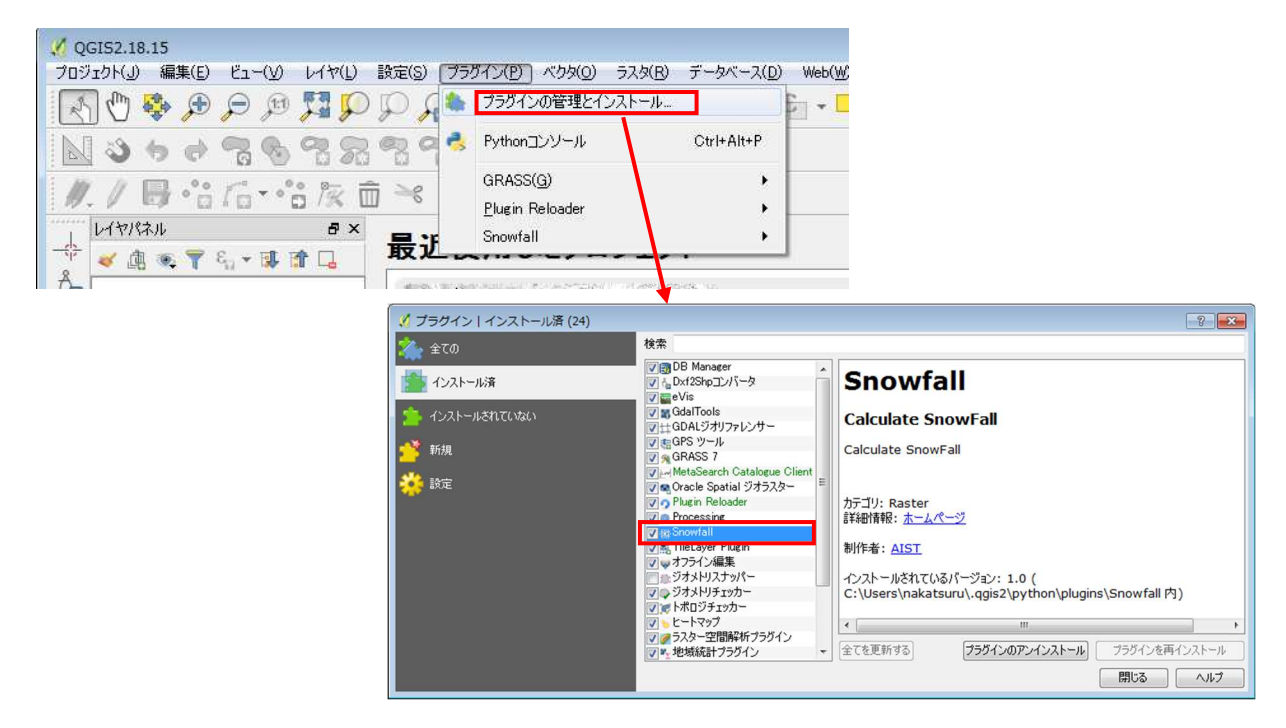

図 3-1. SnowFall Calculator プラグインのアクティベート

#### **3.2.** プラグインの起動

QGIS の上部にあるツールバーから、「プラグイン」>>「Snowfall」>>「Snowfall」を クリックする。

| OGIS2.18.15                                                   |                                            |                                    |
|---------------------------------------------------------------|--------------------------------------------|------------------------------------|
| プロジェクト(J)<br>編集(E)<br><b>VITED</b><br>設定(S)<br>$E_1-Q$        | 57.9(R)<br>ブラグイン(P)<br>ベクタ(O)<br>データベース(D) | Web(W)<br>プロセッシング(C)<br>$\wedge$ ル |
| $q_{\mu\nu}$<br>學<br>$3 -$<br>$\bigoplus$<br>(13)<br>$\Theta$ | プラグインの管理とインストール                            | 88<br>E<br>$\overline{1}$<br>$=$   |
| a<br>R<br>2<br>83<br>G<br>₩<br>$\overline{\mathbb{R}}$        | Pythonコンソール<br>Ctrl+Alt+P<br>e,            |                                    |
| $\mathbb{B}$ for a $\mathbb{R}$<br>而                          | GRASS(G)<br>¥                              |                                    |
|                                                               | Plugin Reloader<br>٠                       |                                    |
| レイヤパネル<br><b>B</b> X                                          | Snowfall                                   | Snowfall                           |
| 卡<br>西<br>E.<br>$\bullet$ T<br>$\mathbf{v}$                   |                                            |                                    |
| 4 <sup>6</sup>                                                |                                            |                                    |
|                                                               |                                            |                                    |
|                                                               |                                            |                                    |

図 3-2. SnowFall Calculator プラグインの起動

### **3.3.** 操作ウィンドウ(**GUI**)の説明

本プラグインを起動すると、操作ウィンドウが起ちあがる。各種ボタンの説明を図 3-3 に示す。

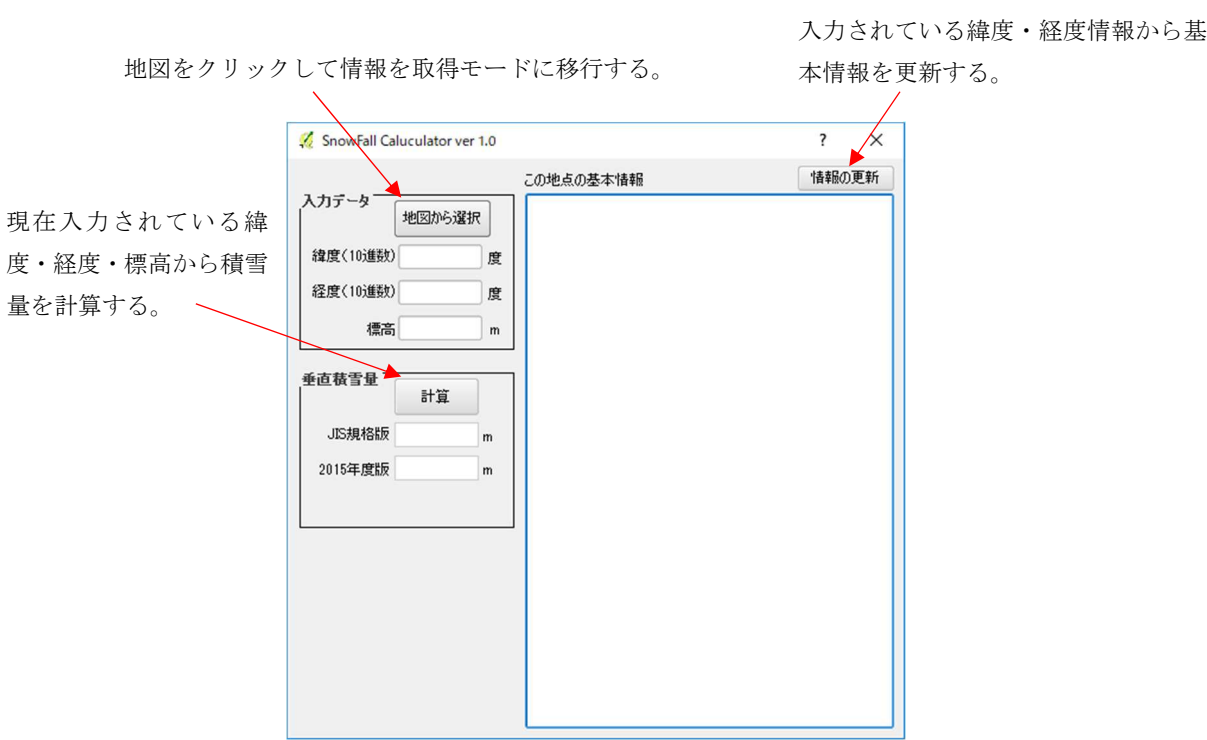

図 3-3. SnowFall Calculator の操作ウィンドウ

#### **3.4.** 対象地点の選択

垂直積雪量を計算する地点を選択する場合、緯度・経度の入力欄に直接データを打ち込 むか、地図上をクリックする 2 種類の方法がある。「地図から選択」ボタンをクリックす ると、地図上をクリックして計算するモードに移行する。このモードでは地図中をクリッ クすると、情報を取得して表示し垂直積雪量の推定結果も即表示される。また、クリック した地点は地図上にポイントとして表示され、左のレイヤーパネルに表示される。クリッ クは連続して実行でき、クリックするたびにポイントが追加される。実行例を図 3-4 に示 す。

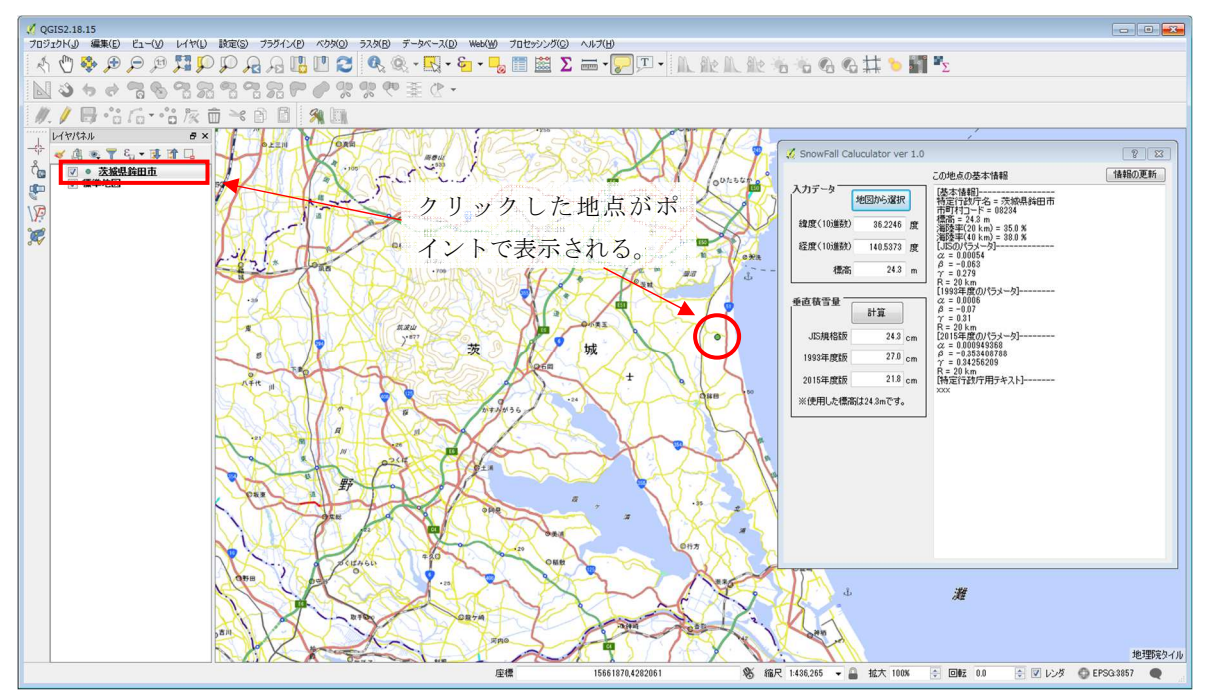

図 3-4. 地図から選択モード時の対象地点クリック後の結果

### **3.5.** 位置情報の入力

ユーザは緯度・経度・標高の入力欄を編集することができる(図 3-5)。ただし、編集後 は「情報の更新」ボタンまたは「計算」ボタンを押さなければ情報は更新されない。

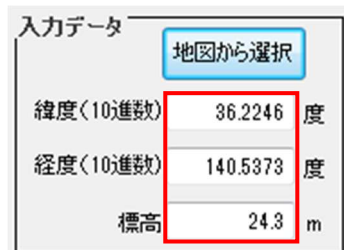

#### 図 3-5. ユーザが編集できる入力欄

### **3.6.** 情報の更新

ユーザが緯度・経度情報を直接入力した場合、「情報の更新」ボタンをクリックするこ とで基本情報が更新されて表示される。

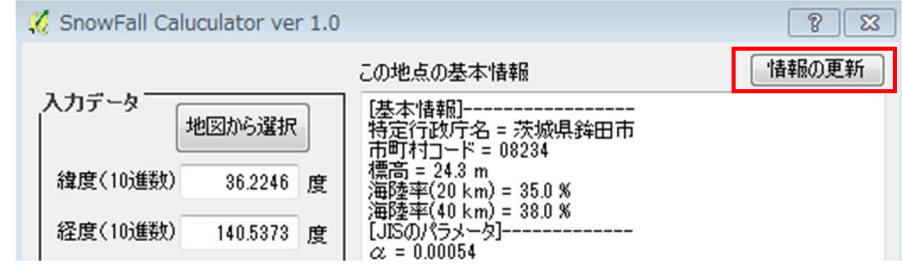

図 3-6.情報の更新ボタン

#### **3.7.** 垂直積雪量の計算

「地図で選択」モードの場合、地図上をクリックすると即計算が実行されて表示される。 入力欄を直接編集した場合は「計算」ボタンをクリックすることで計算が実行される。垂 直積雪量の計算ではその地点の標高と各種パラメータによって推定されるが、使用した標 高値はウィンドウの下部に表示される(図 3-7)。

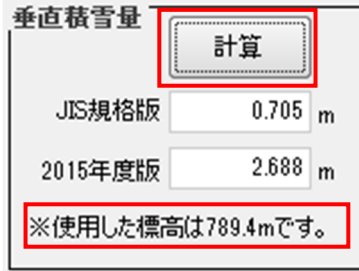

#### 図 3-7. 垂直積雪量の推定結果および計算ボタン

#### **3.8.** 対象範囲外の表示

選択した地点が、海の場合や標高もしくはパラメータデータが存在しない場合は、基本 情報欄に「指定した地点はご利用できません。」と表示される。また、本プラグインは日 本域のみ対象としているので海外の地点をクリックしても同様に表示される。

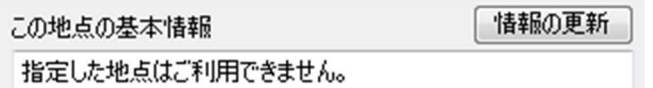

#### 図 3-8. 対象範囲外や標高、パラメータが存在しない地点を選択した場合

### **4.** 地理院タイルの導入

本プラグインは地図データを必要とせず計算が可能であるが、地図上をクリックして対 象領域を選択する場合は QGIS 上で地図を表示していなければ困難である。地図導入の一 例として図 3-4 の説明でも使用した地理院タイルの導入方法を説明する。

地理院タイルは国土地理院がネットを通じて提供しているタイル状に分割された地図デ ータである。利用方法に従って設定すれば導入できるが、github から設定例が提供されて いる。下記の URL から GSIMaps.tsv をダウンロードする。

#### https://gist.github.com/minorua/7654132

ダウンロードした GSIMaps.tsv を任意のフォルダの中に配置する(ここでは GSI\_Tile フォルダとする)。

次に、QGIS の上部にあるツールバーから、「Web」>>「タイルレイヤプラグイン」>> 「タイルレイヤを追加する」をクリックする。表示されたウィンドウの左下の「設定」ボ タンをクリックし、GSIMaps.tsv を配置したフォルダを指定する(図 4-1)。

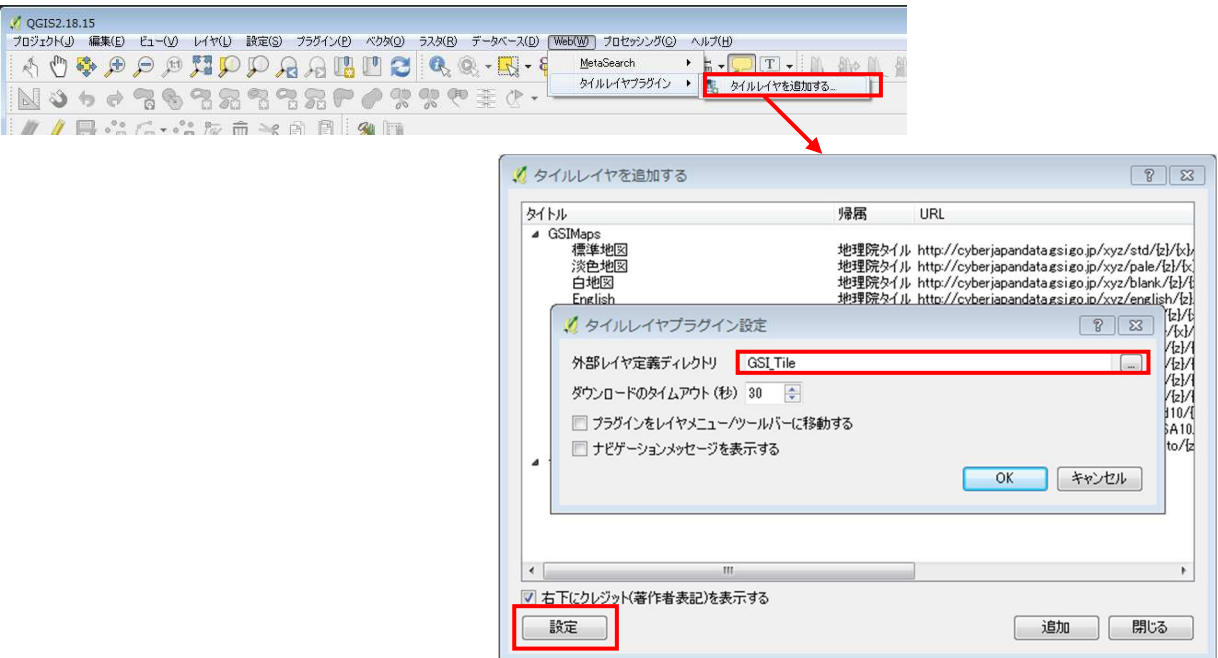

## 図 4-1. 地理院タイルの導入例

導入後は、複数のタイルレイヤを選択できるようになっているので「標準地図」などを 選択して QGIS 上に表示させることができる。なお、地理院タイルはインターネットに接 続されていなければ表示することができない。

以上

2012 年 7 月 1 日:公開

本件に関する連絡先: 〒305-8568 茨城県つくば市梅園 1-1-1 中央第 2 国立研究開発法人 産業技術総合研究所 太陽光発電研究センター システムチーム E-mail: pvfire-ml@aist.go.jp